# <span id="page-0-2"></span>**Como visualizar a comissão de venda no Aplicativo**

- [1.0 Configuração de Parâmetros](#page-0-0)
- [2.0 Configurando Permissões](#page-0-1)
- [3.0 Como é apresentado no Aplicativo](#page-1-0)

Produto: maxPedido

#### <span id="page-0-0"></span>**1.0 Configuração de Parâmetros**

1.1 Ao acessar a Central de configurações do maxPedido, no menu lateral clique em **Configurações >> Parâmetros.**

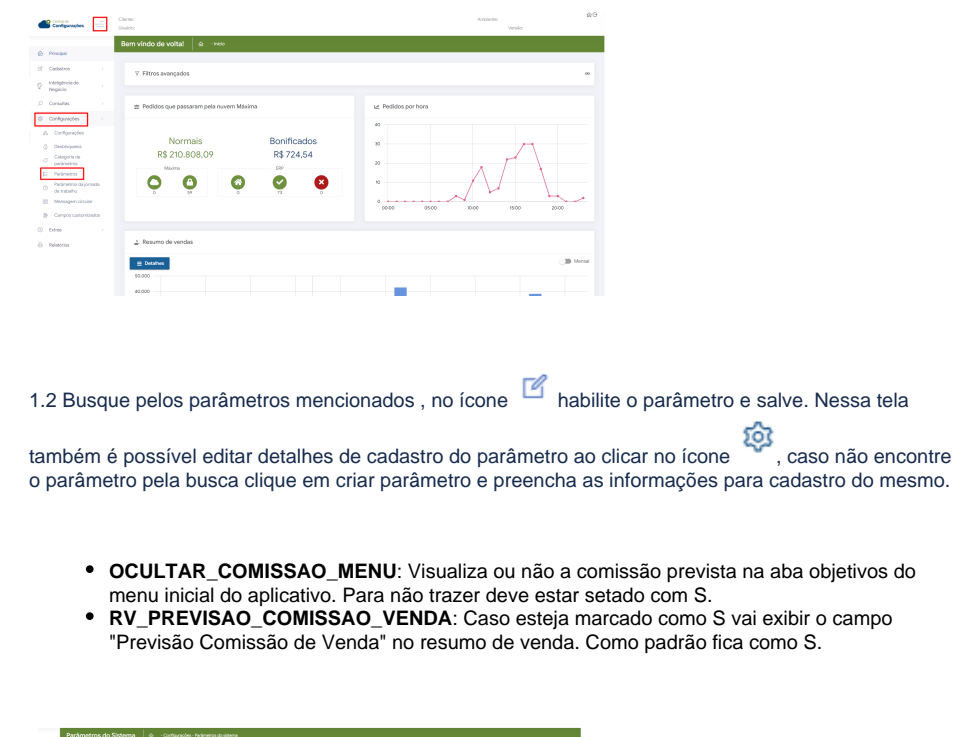

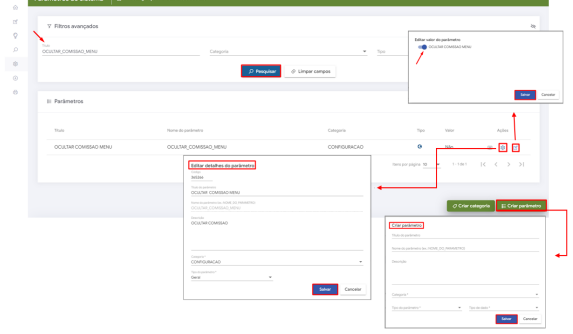

Saiba mais em: [Como criar parâmetros no maxPedido - Base de Conhecimento MáximaTech - Base de](https://basedeconhecimento.maximatech.com.br/pages/viewpage.action?pageId=53838509)  [Conhecimento MáximaTech \(maximatech.com.br\)](https://basedeconhecimento.maximatech.com.br/pages/viewpage.action?pageId=53838509)

### <span id="page-0-1"></span>**2.0 Configurando Permissões**

2.1 Para habilitar ou não a apresentação das informações durante a confecção do Pedido Aba Totais do

aplicativo, clique aba Cadastros >> Perfil de usuários, clique no ícone <sup>para editar o perfil.</sup>

## Artigos Relacionados

- [Layout de integração](https://basedeconhecimento.maximatech.com.br/pages/viewpage.action?pageId=12189810)
- [Status de Entrega](https://basedeconhecimento.maximatech.com.br/display/BMX/Status+de+Entrega)
- $\bullet$ [Como consultar os motivos de](https://basedeconhecimento.maximatech.com.br/pages/viewpage.action?pageId=4653407)  [não venda para o Pré Pedido?](https://basedeconhecimento.maximatech.com.br/pages/viewpage.action?pageId=4653407)
- [Como trabalhar com desconto](https://basedeconhecimento.maximatech.com.br/display/BMX/Como+trabalhar+com+desconto+escalonado+no+maxPedido)  [escalonado no maxPedido](https://basedeconhecimento.maximatech.com.br/display/BMX/Como+trabalhar+com+desconto+escalonado+no+maxPedido) [Como cadastrar e trabalhar](https://basedeconhecimento.maximatech.com.br/pages/viewpage.action?pageId=23561430)
- [com campanha de brindes](https://basedeconhecimento.maximatech.com.br/pages/viewpage.action?pageId=23561430)  [maxPedido?](https://basedeconhecimento.maximatech.com.br/pages/viewpage.action?pageId=23561430)

Caso necessário é possível realizar essa configuração por usuário na **aba Cadastros >> Usuários,** segu indo os mesmos passos.

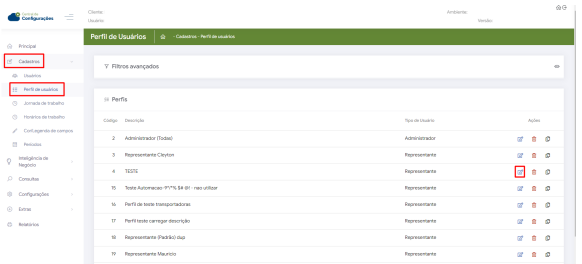

2.2 Após selecionar o perfil na aba **Permissões >> Acesso à Rotinas >> Clientes >> Carteira de clientes/Confecção de pedidos** marque a opção **Visualizar Valor de comissão de venda,** para mostrar.

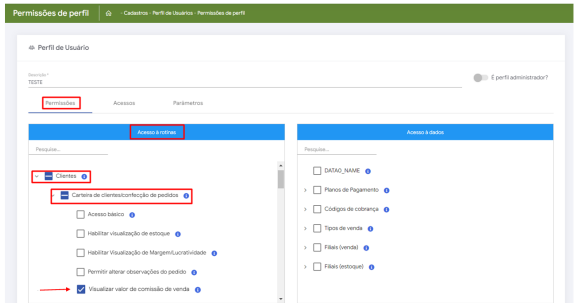

2.3 Após selecionar o perfil na aba **Clientes >> Carteira de clientes/Confecção de pedidos** marque a opção **Ocultar Informações de comissão**, para não mostrar.

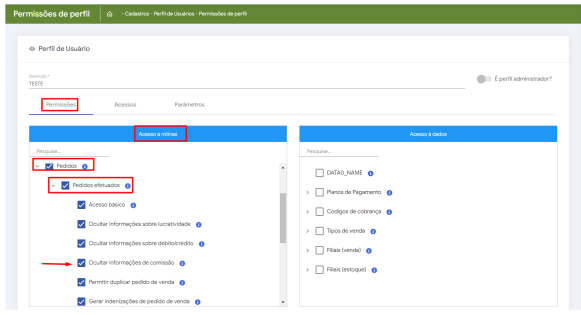

[Voltar](#page-0-2)

### <span id="page-1-0"></span>**3.0 Como é apresentado no Aplicativo**

3.1 Depende das permissão mencionada no item 2.2 para visualizar a Comissão de Venda na confecção do Pedido aba **Totais**.

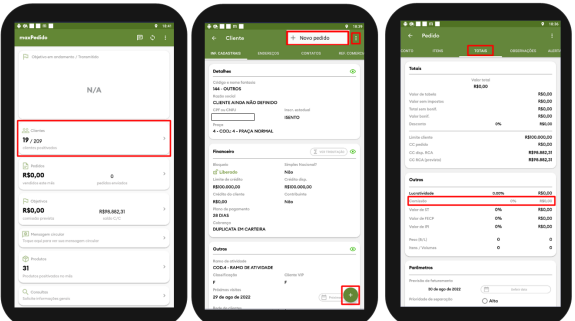

3.2 Depende dos Parâmetros mencionados no item 1.2 para visualizar a Comissão de Venda na aba **Obj etivos >> Resumo de vendas >>Resumo.** 

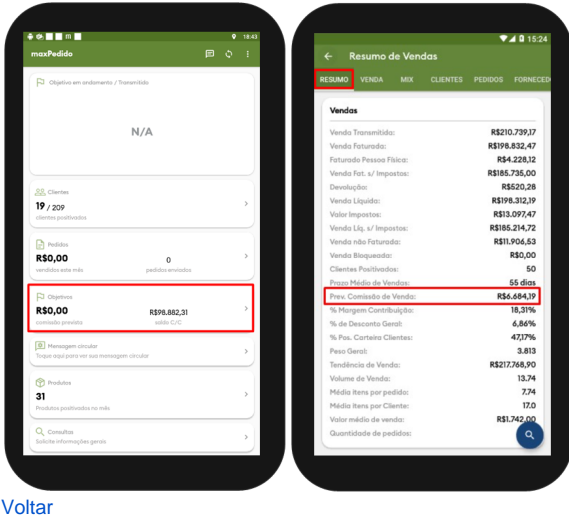

Artigo revisado pelo Analista Filipe Padilha

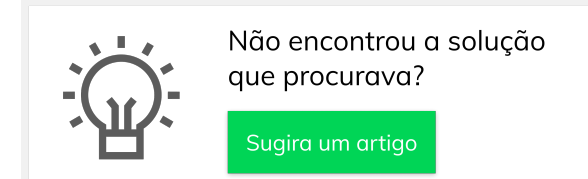

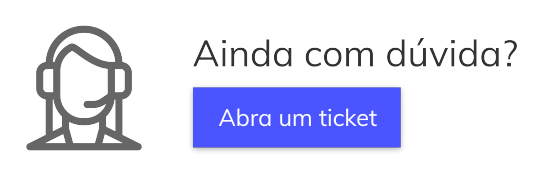